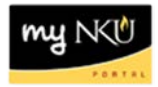

# **Change Cost Assignment**

## Location(s): myNKU → ESS Travel

**Purpose:** *Reference: [http://comptroller.nku.edu/travel/Travel\\_Request.php](http://comptroller.nku.edu/travel/Travel_Request.php)*

The primary Cost Assignment (CA) is reflected under Additional Information in the CA field. To change the CA:

1. Click Change Cost Assignment

Change Cost Assignment

2. Click in the Cost Assign cell to edit the percentage for the current CA

**Note:** To change CA to 100% new cost assignment, key the new cost assignment without deleting or updating the percentage to the original cost assignment.

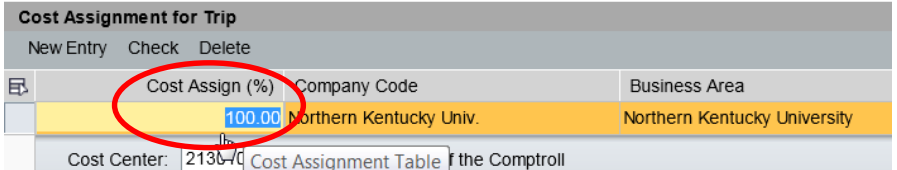

#### 3. Click Accept and New Entry

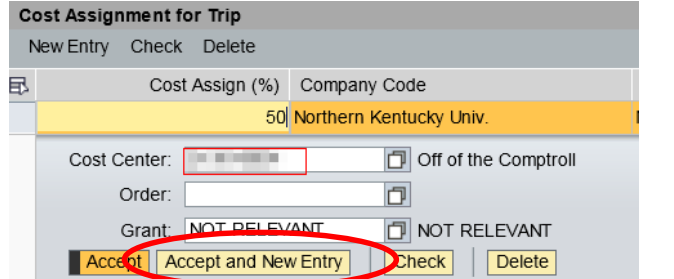

4. Enter the Cost Center number, Order number, or Cost Center and Grant number

#### 5. Click Accept

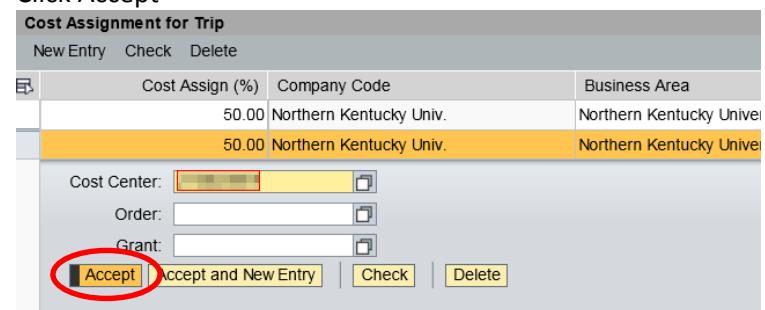

• The additional CA is reflected

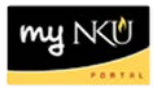

#### 6. Click Accept

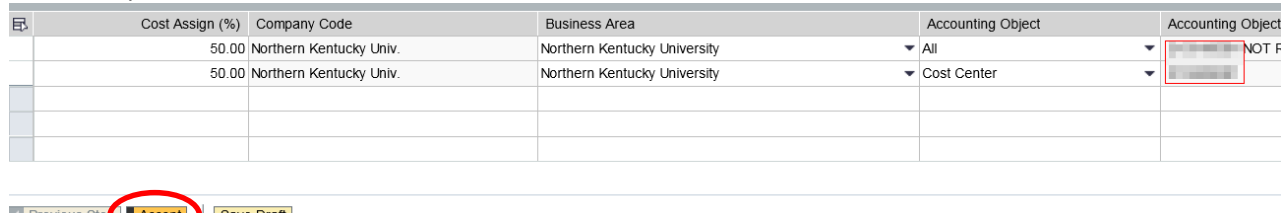

Revious Steel Accept Save Draft

• The CA now reflects 2 assignment for 50%

Cost Assignment: 2 Assignments: 50.00 % Cost Center:

### **To delete a CA**

- 1. Click Change Cost Assignment
- 2. Highlight the row for the appropriate CA
- 3. Click Delete

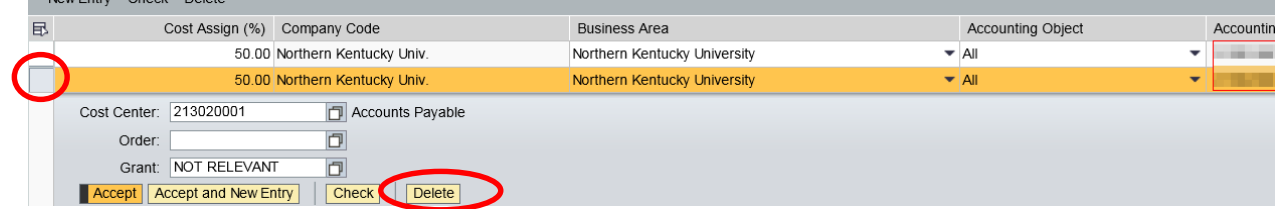

- 4. Change the percentage to reflect 100%
- 5. Click Accept

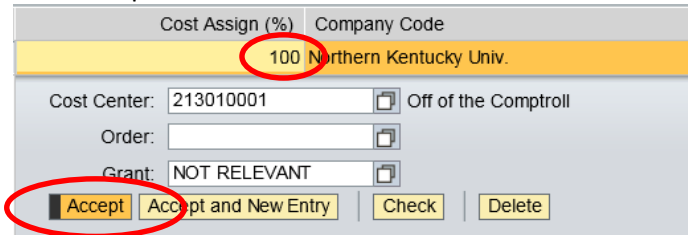

6. The additional Cost Assignment will be removed; click Accept

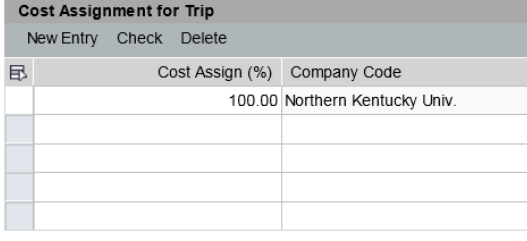

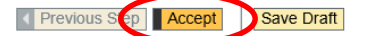

• The Cost Assignment reflects only one cost center funding 100% of the trip

Cost Assignment: 100.00 % Cost Center